## **FAUNA: Flora & Animals Universal Application**

## **User Manual**

## Joshua Wilkinson

## South East Technological University

Date: 19/04/2024

Student ID: C00262503

## **Abstract**

<span id="page-1-0"></span>This is the digital user resources manual for F.A.U.N.A. (Flora & Animal UNiversal Application), and it contains screenshots and instructions on how to use the Android app.

# **Table of Contents**

<span id="page-1-1"></span>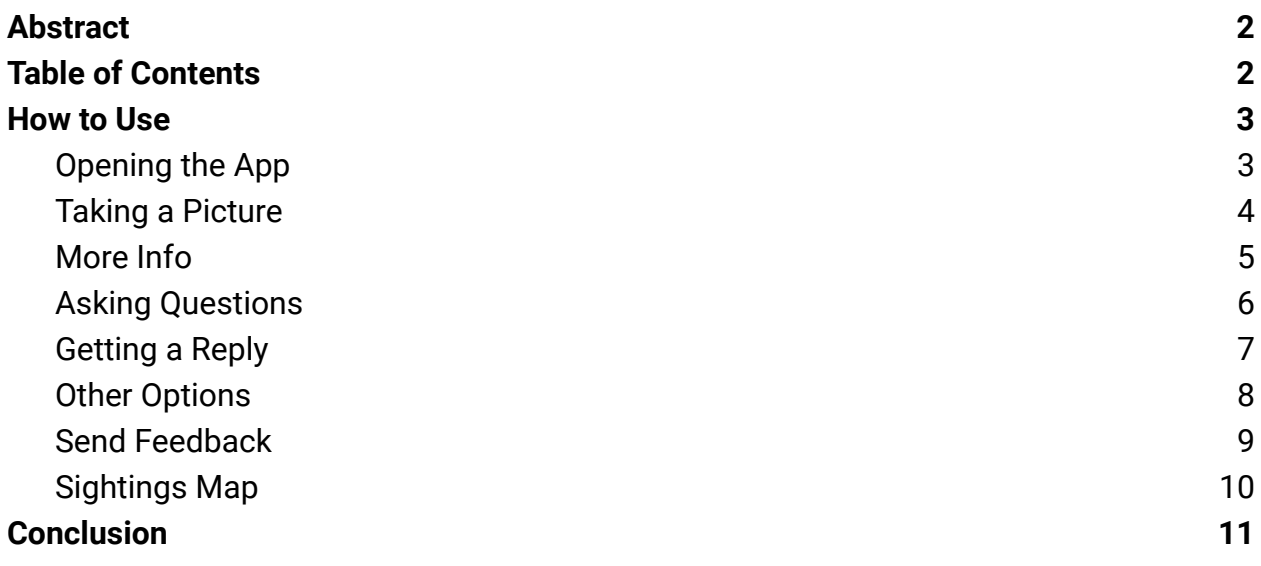

## **How to Use**

#### **Opening the App**

<span id="page-2-1"></span><span id="page-2-0"></span>Upon opening the app, you will have a few options. You can take a photo, select an image from your library, or check out the options in the top right for sending feedback, looking at the map of sightings, or asking chatGPT a question. Before taking a picture, make sure you select your category (snakes, spiders, dangerous plants).

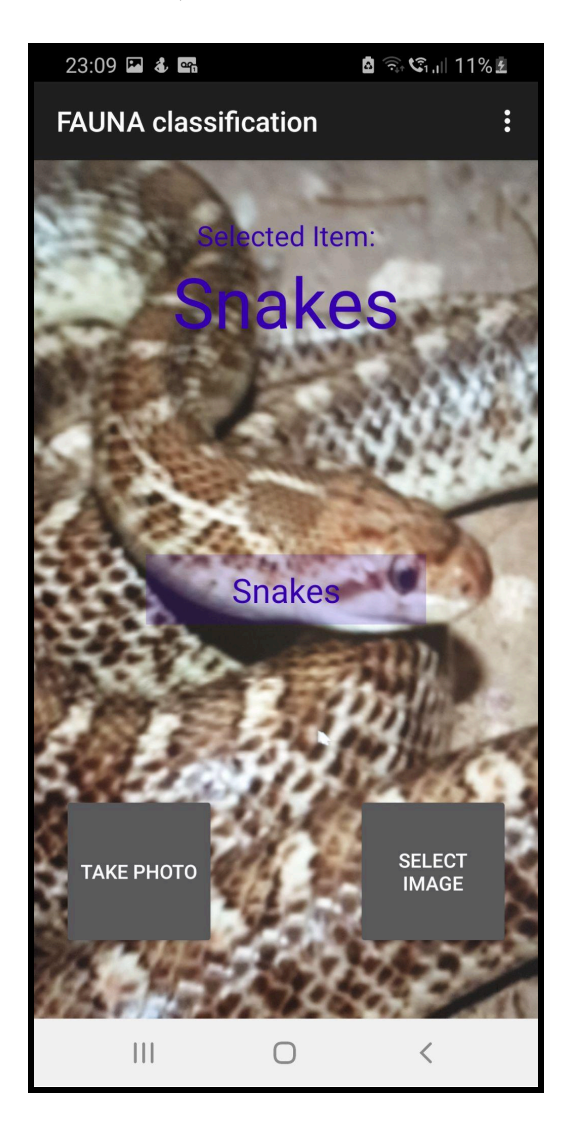

#### **Taking a Picture**

<span id="page-3-0"></span>When you take or select a picture, you will get a classification and confidence percentage of the application's best guess. After some time (usually less than 10 seconds with good wifi) you will get an image generated using DALL-E. You are also given 2 buttons: More Info & Ask Me.

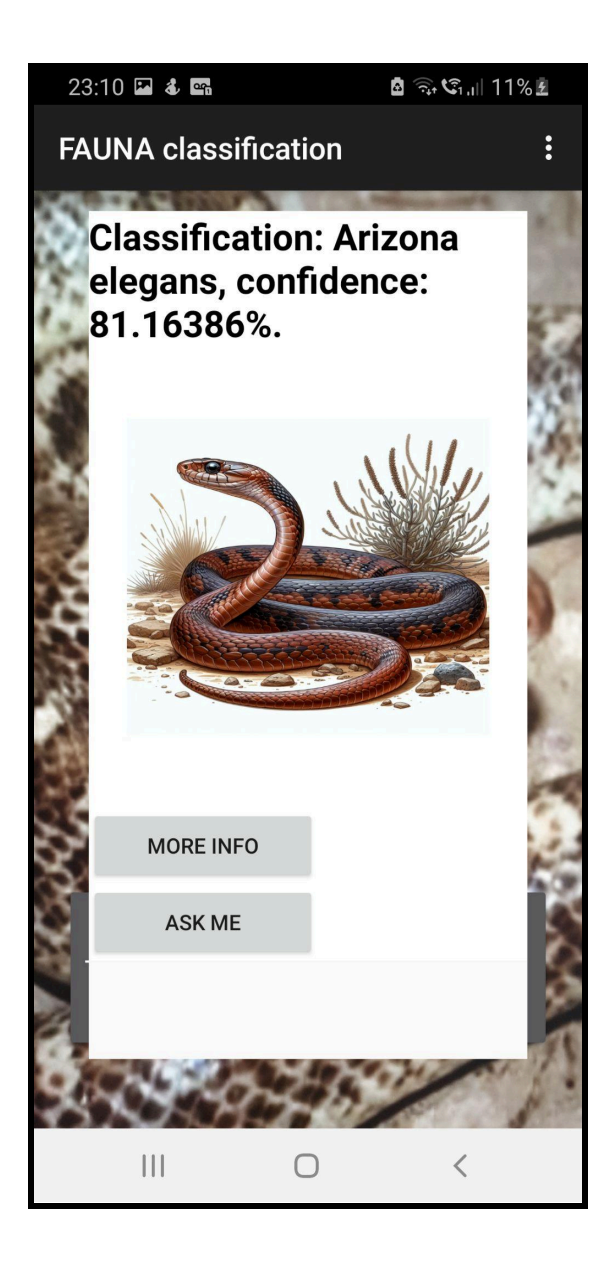

#### **More Info**

<span id="page-4-0"></span>Selecting "More" Info gives you more information on the classification. It will usually tell you if the classification is dangerous, toxic or poisonous.

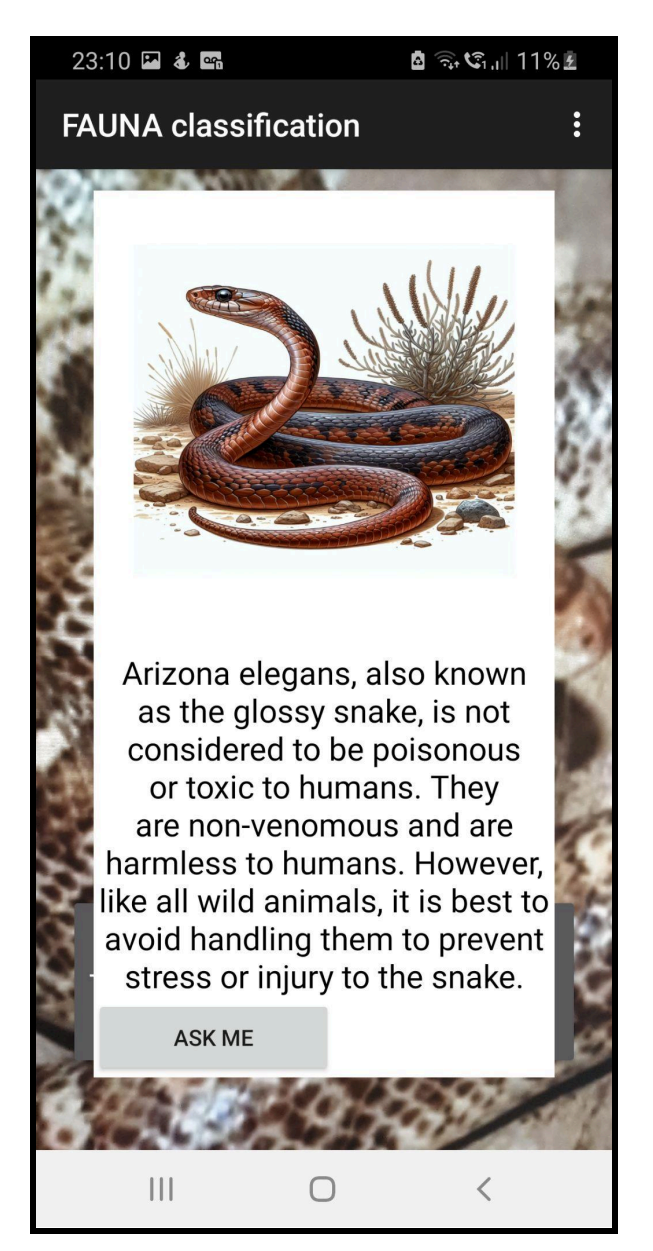

#### **Asking Questions**

<span id="page-5-0"></span>If you have any additional queries, you can ask it here. You can either get to this screen from the start, or from the popup menu after taking/selecting a picture.

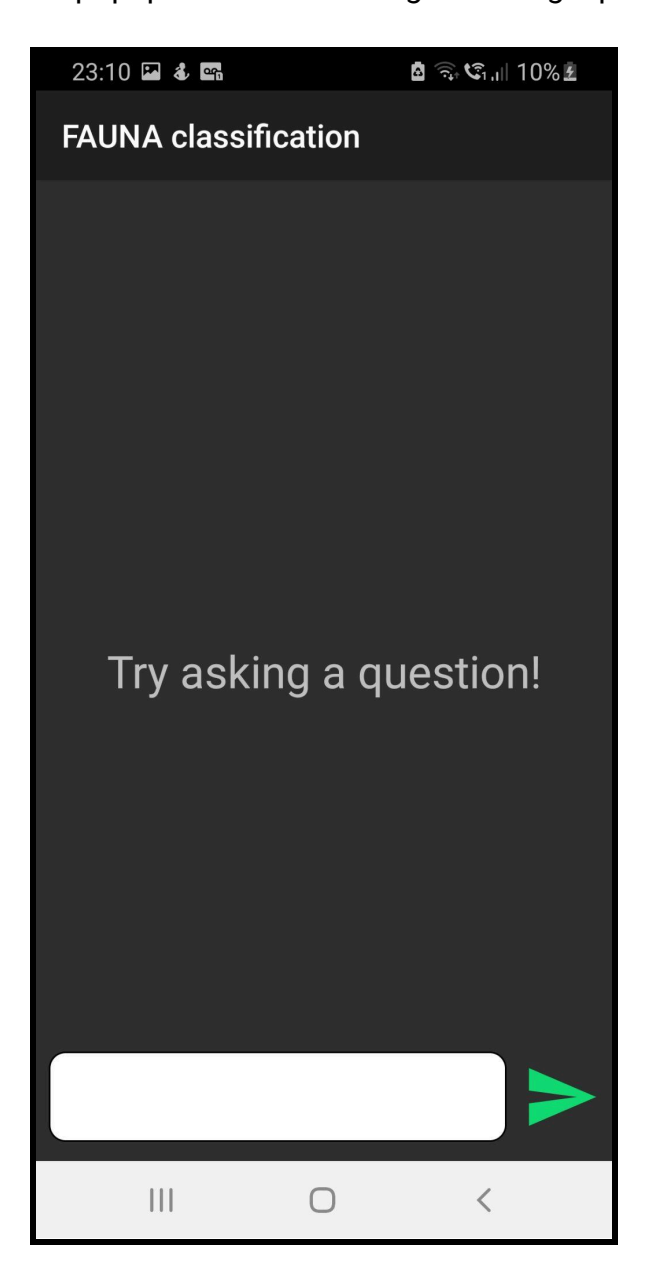

#### **Getting a Reply**

<span id="page-6-0"></span>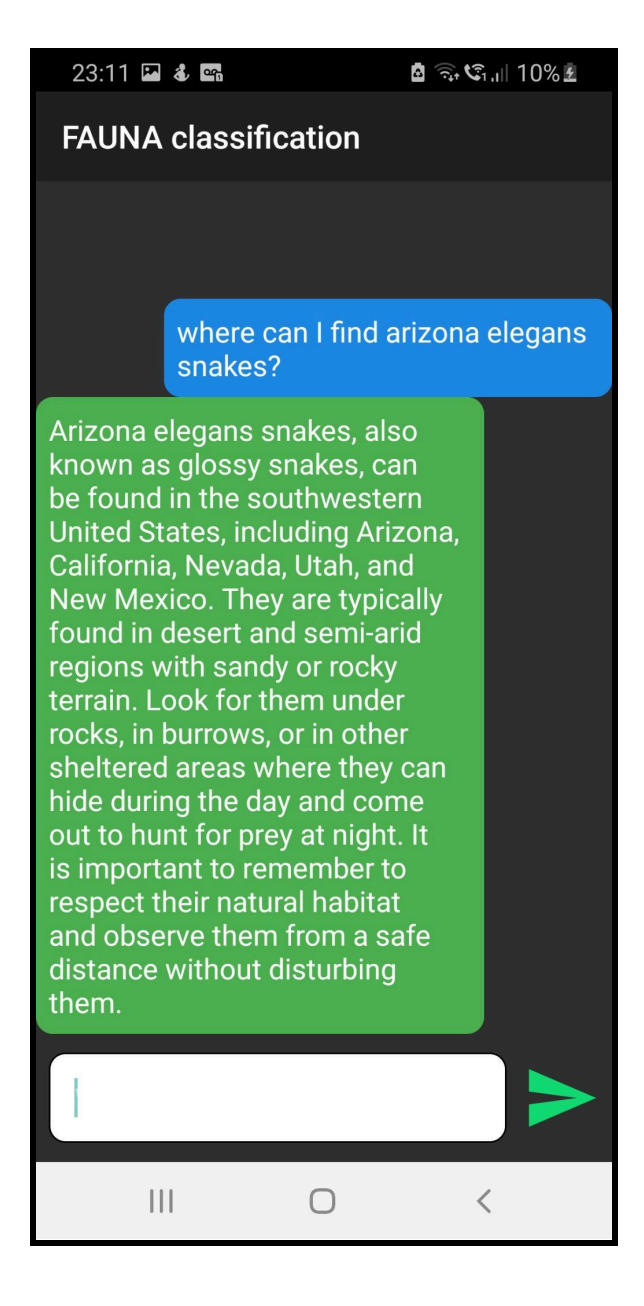

#### **Other Options**

<span id="page-7-0"></span>If you click on the other options, you will be able to send feedback, view a map of sightings, or ask chatGPT (from a previous screen).

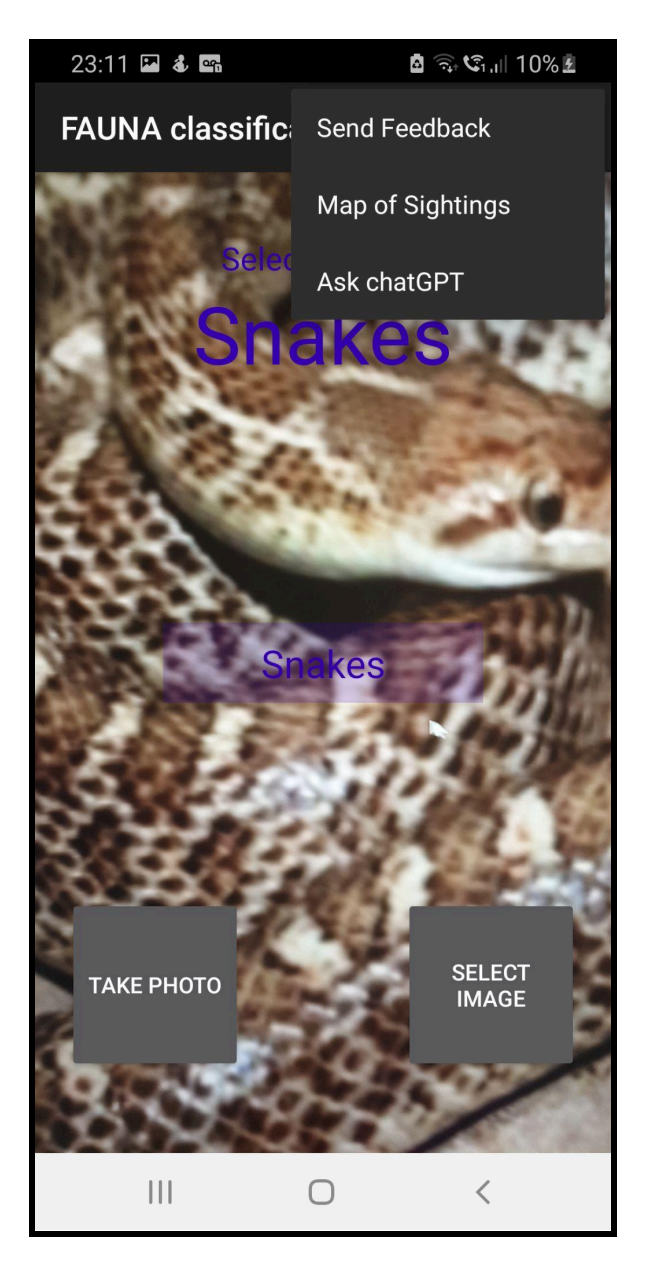

#### **Send Feedback**

<span id="page-8-0"></span>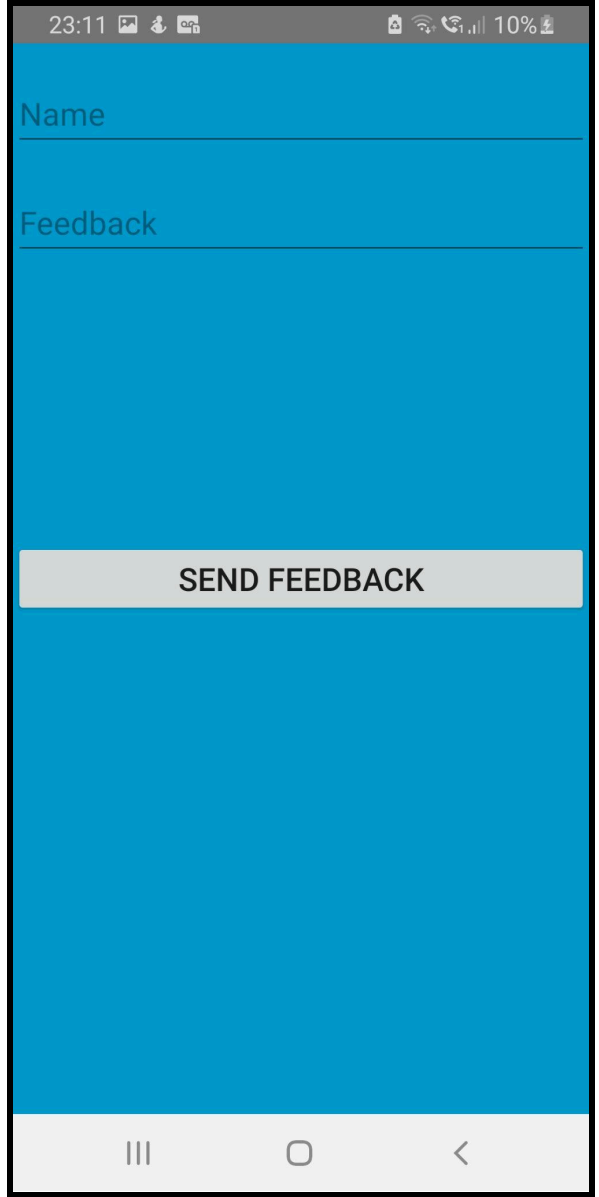

#### **Sightings Map**

<span id="page-9-0"></span>When viewing the map, you can click on the dots to view more information, e.g. a

copperhead snake.

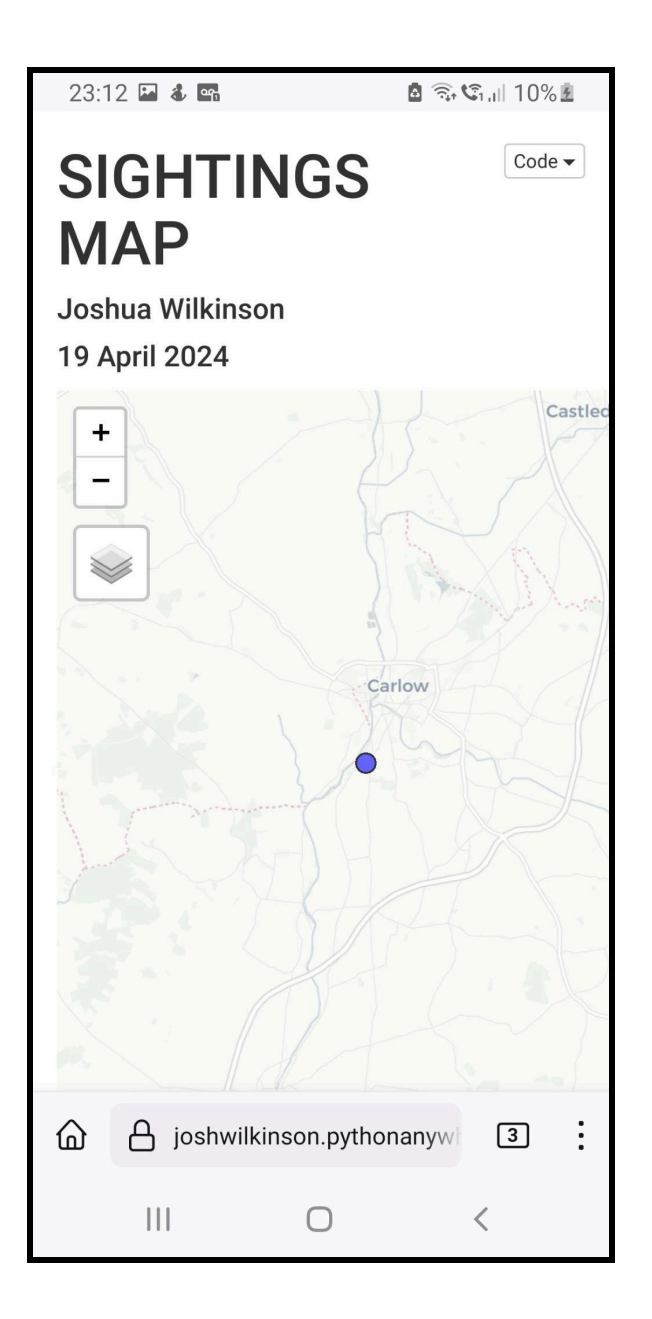

# **Conclusion**

<span id="page-10-0"></span>Congrats! Now you should be able to use the app! Please keep in mind that the app isn't

100% accurate, but I aim to keep improving the machine learning part over time.